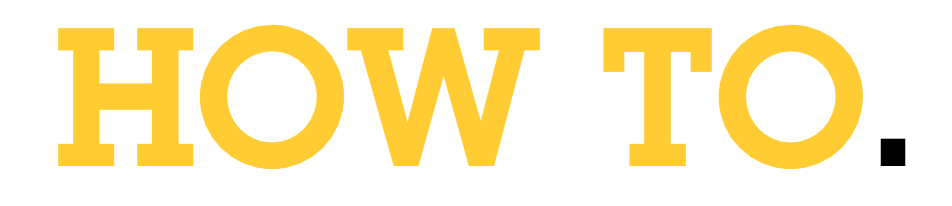

# **Displaying and clearing** video on AXIS T8705 decoder using AXIS Camera Station

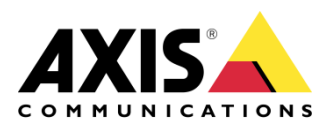

February 2018  $Rev. 1.0$ © Axis Communications AB

# Contents

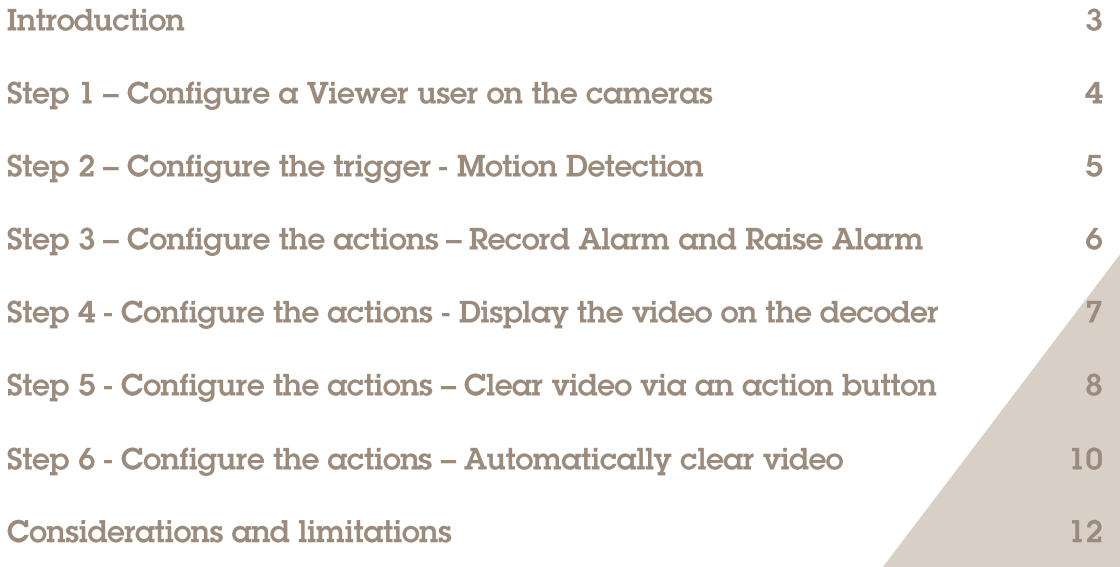

### **Introduction**

The following document highlights how to send video to the AXIS T8705 Decoder when there is a video motion detection (VMD) event using AXIS Camera Station. It also documents how to clear video from being displayed on the AXIS T8705 using an action button and how it can be achieved automatically when there is no video motion detection detected.

The document assumes the reader has installed the AXIS T8705 Decoder and associated camera. The quide also assumes the reader is competent to configure the motion detection on the camera.

The document highlights the commands used and how to create the Action rules within AXIS Camera Station. The example given uses video motion detection as the trigger but other triggers such a contact closure input could also be used.

Please note that the user and password is sent in plain text in the Json command. This will only be appropriate in applications where the customer is comfortable with risk and the correct assessment has been made. It is recommended to user a Viewer user for the command.

This following configuration has been tested with the following products and firmware: AXIS Video Motion Detection 4 AXIS Camera Station 5.15 AXIS T8705 5.1.4.0

Please note that AXIS does not take any responsibility for how this configuration may affect your system. If the modification fails or if you get other unexpected results, you may have to restore the settings to default.

#### Step 1 - Configure a Viewer user on the cameras

1. Within the "Configuration" workspace go to Devices > Management and select the cameras you wish to display on the decoder.

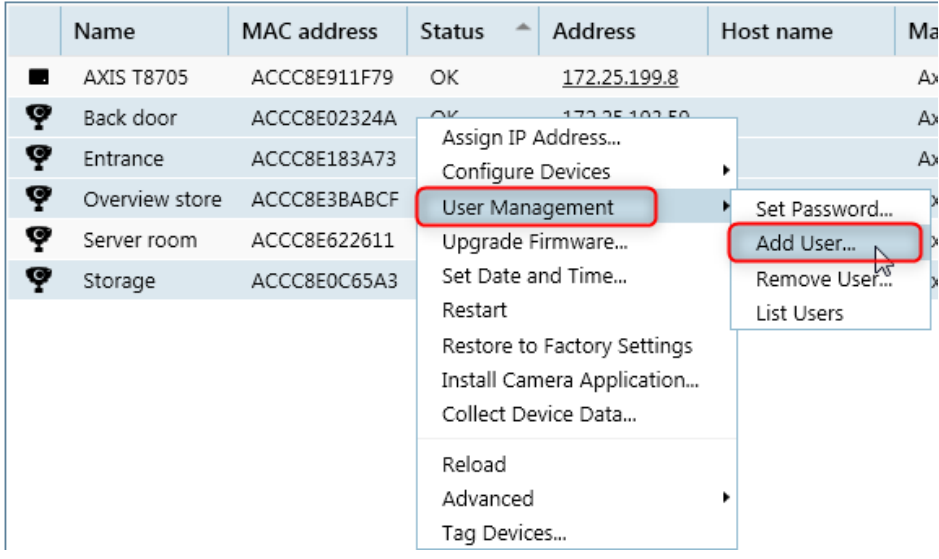

2. Right-click and select User Management > Add user…

3. Add a new user and fill in the fields. Give the user a Viewer role and click OK when done.

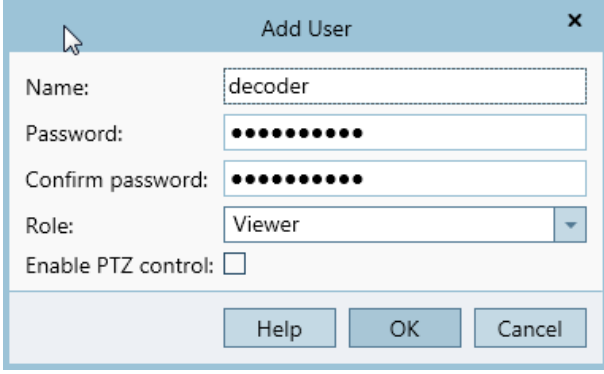

#### Step 2 - Configure the trigger - Motion Detection

1. Within the "Configuration" workspace select "Recording and events" and then select "Action rules".

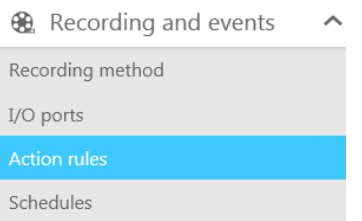

2. Select "New" and then "Add" to add a trigger. Select "Motion Detection" as the trigger. Note a different trigger can be selected if required.

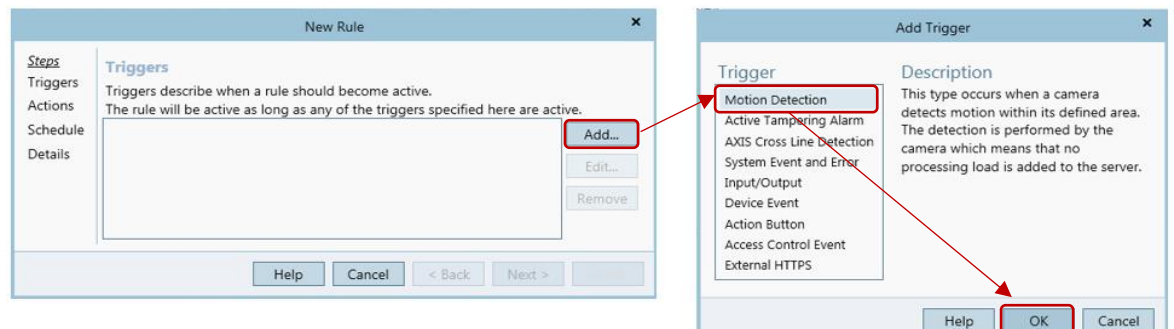

3. Select the camera that whose motion detection event will be displayed on the monitor. Install Video Motion Detection (VMD) if required and configure. This guide assumes the reader can perform this task.

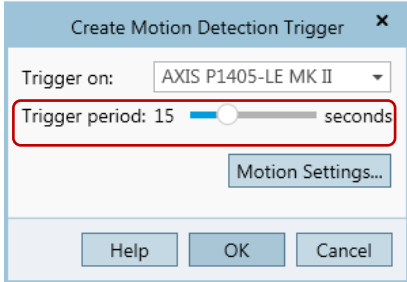

#### Adjust the Trigger period

This is an interval time between two successive triggers. This setting is used to reduce the number of successive recordings or triggers. The recording will continue if an additional trigger occurs within this interval. If an additional trigger occurs, the trigger period starts over from that point in time.

In this example every time a trigger is generated the image will be resent to the AXIS T8705 Decoder, so it is a good idea to trim this setting as if the image is already displayed upon the monitor it will result in a quick reconnect.

#### Step 3 - Configure the actions - Record Alarm and Raise Alarm

1. The next step is to add the actions. Press "Next" to start configuring the actions and press "Add…" to add your actions.

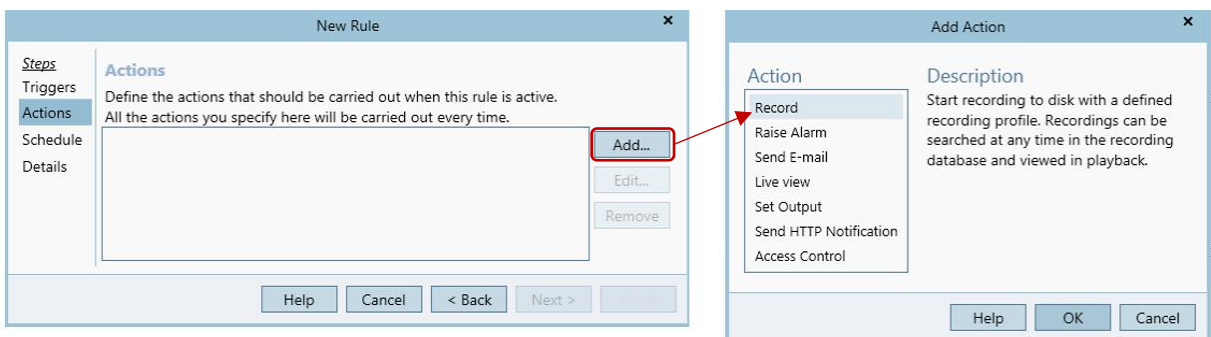

2. Typically, you would add a recording and an alarm notification. Select "Record" as the action and then select the camera to record. Change the Pre and Post buffers to suit.

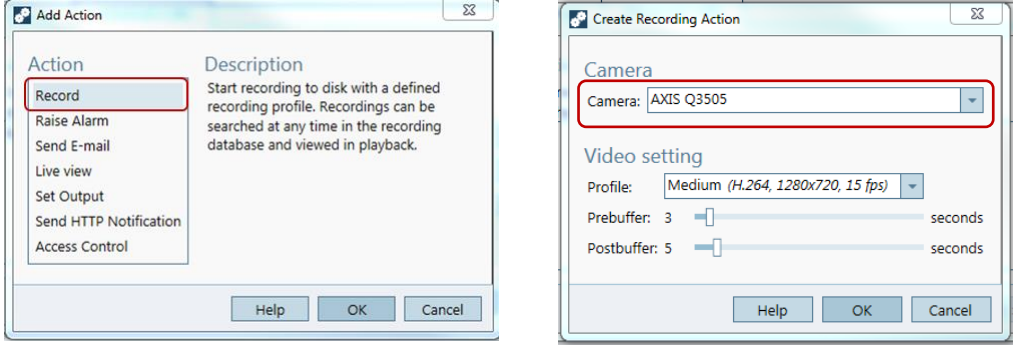

3. Add a "Raise Alarm" action to inform the operator of the video motion activation.

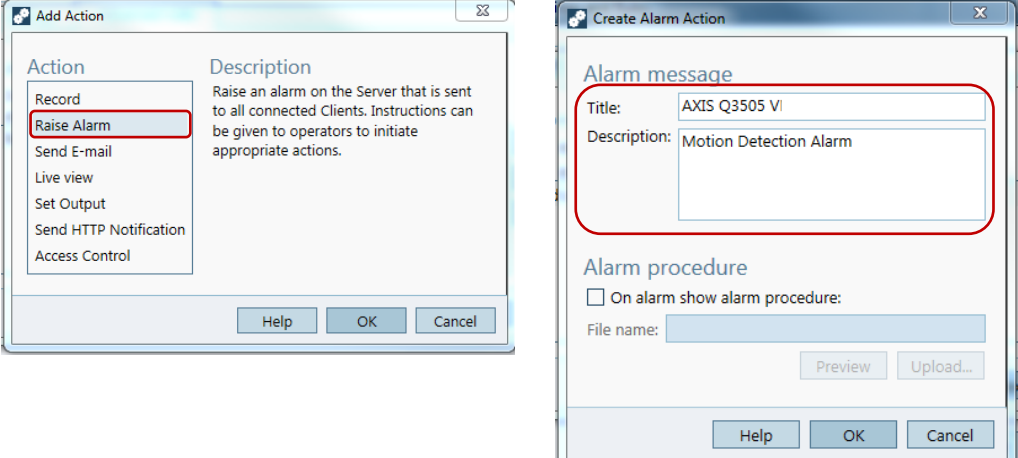

Once these two typical actions are added it is time to configure to AXIS T8705 interactions.

#### Step 4 - Configure the actions - Display the video on the decoder

1. To display the alarm event on the AXIS T8705 we choose the "Send HTTP Notification". This enables us to post a json command to the decoder.

We will use the decoder cgi command: http://<decoderIP>/axis-cgi/decoder.cgi Note: Replace <decoderIP> with the IP address of the decoder and enter the user name and password of the decoder. Next press Advanced.

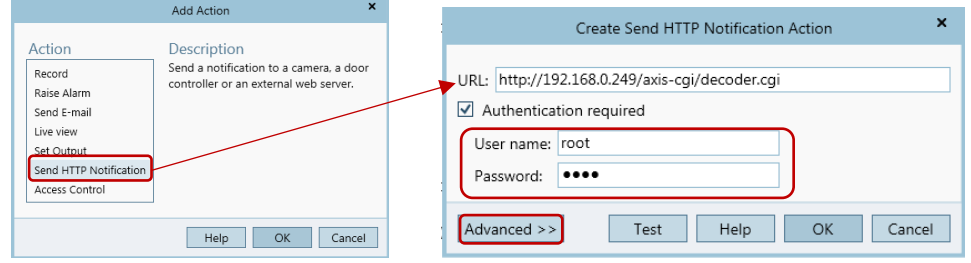

#### 2. Next select "<< Advanced".

Select "POST" as the method and "application/json" as the content type:

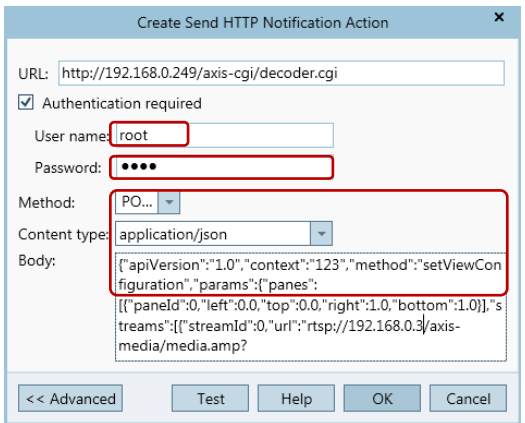

The body of the message is:

{"apiVersion":"1.0","context":"123","method":"setViewConfiguration","params":{"panes":[{"paneId":0,"le ft":0.0,"top":0.0,"right":1.0,"bottom":1.0}],"streams":[{"streamId":0,"url":"rtsp://<Camera IP>/axismedia/media.amp?resolution=1920x1080","videoCodec":"H264","audioCodec":"","username":"<mark>decoder</mark>", "password":"Yju8FpEq"}],"views":[{"viewId":0,"duration":0,"segments":[{"stream":0,"pane":0}]}]}}

**Note:** Replace <Camera IP> with the IP address of the camera to be displayed and enter the user name and password of the camera.

Next press Test and the camera should be displayed on the monitor.

3. Press "Next" and add a schedule if the event is only active at certain times. Press "Next" again and name the rule.

#### Step 5 - Configure the actions - Clear video via an action button

1. To clear the alarm event on the AXIS T8705 we will create an action button that when pressed will remove any video that is being displayed upon it. Within the "Configuration" workspace select "Recording and events" and then select "Action rules".

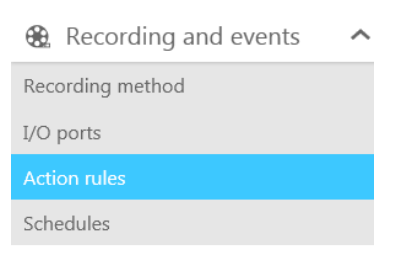

2. Select "New" and then "Add" to add a trigger. Select "Action Button" as the trigger.

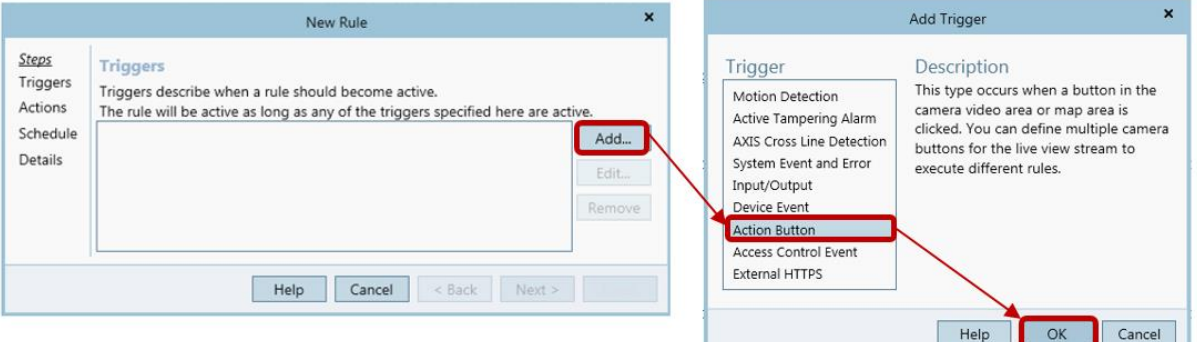

3. Create a "new button" select "Command Button". Name the Button and select the associated camera. You could also put the button on an over view map.

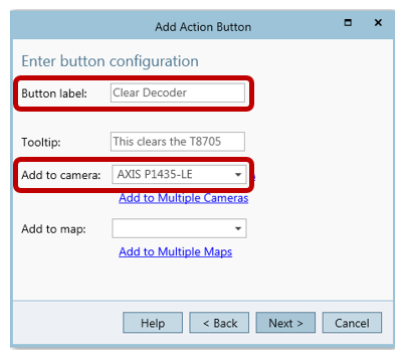

4. The next step is to add the actions. Press "Next" to start configuring the actions and press "Add…" to add your actions.

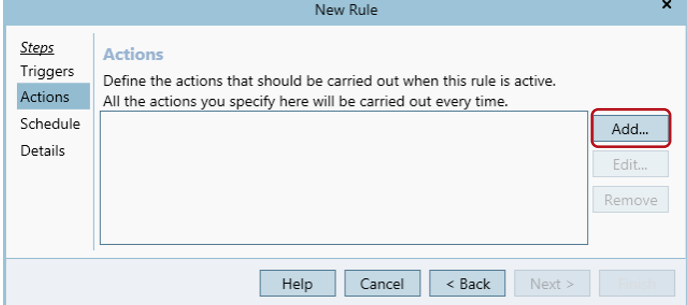

5. To clear the alarm event on the AXIS T8705 we choose the "Send HTTP Notification". This enable us to post a json command to the decoder.

We will use the decoder cgi command: http://<decoderIP>/axis-cgi/decoder.cgi Note: Replace <decoderIP> with the IP address of the decoder and enter the user name and password of the decoder. Next press Advanced.

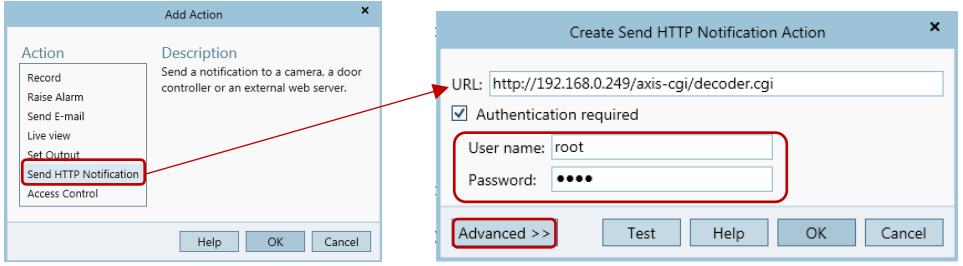

6. Next select "<< Advanced". Select "POST" as the method and "application /json" as the content type:

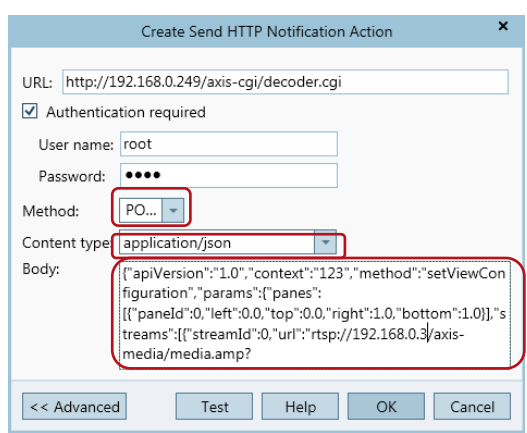

The body of the message is:

{"apiVersion":"1.0","context":"123","method":"setViewConfiguration","params":{"panes":[{"paneId":0,"le ft":0.0,"top":0.0,"right":1.0,"bottom":1.0}],"streams":[],"views":[{"viewId":0,"duration":0,"segments":[{"st ream":0,"pane":0}]}]}}

Next press Test and this should clear any camera displayed on the monitor.

7. Press "Next" and add a schedule if the event is only active at certain times. Press "Next" again and name the rule.

#### Step 6 - Configure the actions - Automatically clear video

1. It is possible to automatically clear the video displayed on the decoder when there is no motion. Within the "Configuration" workspace select "Recording and events" and then select "Action rules".

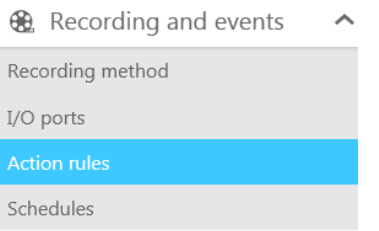

2. Note: You can add this to the action button rule you created earlier or create a new rule. Select "New" and then "Add" to add a trigger. Select "Device Event" as the trigger.

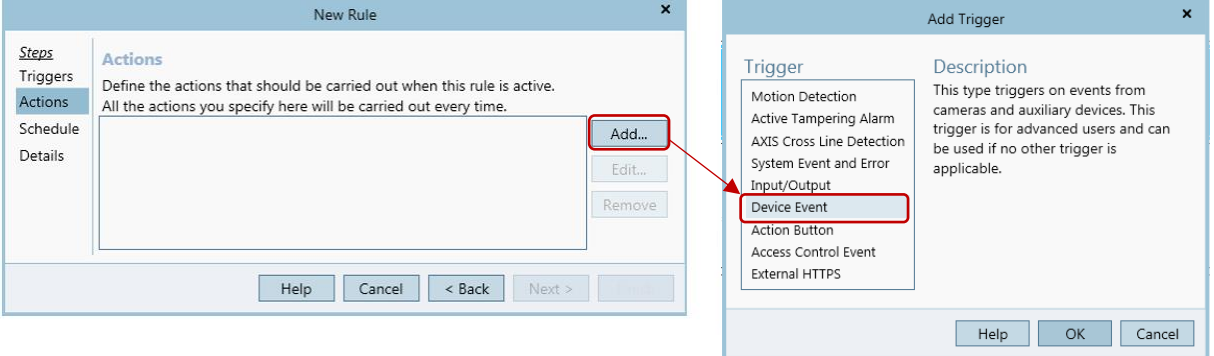

3. Select the camera and select the VMD Profile. Then select "NO" as the Filter. This will create a trigger when there is no motion which can then be used to clear the decoder.

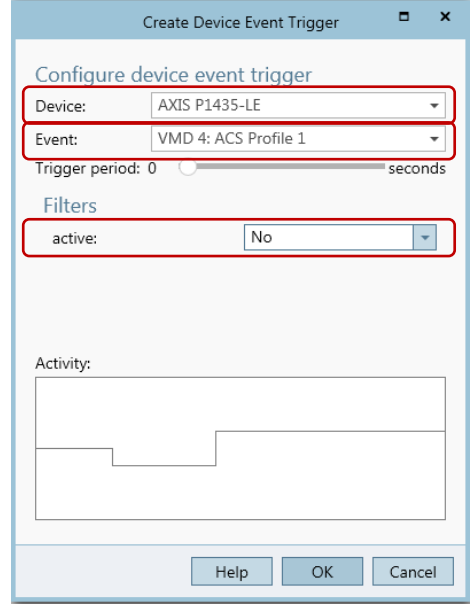

4. The next step is to add the actions. Press "Next" to start configuring the actions and press "Add…" to add your actions.

5. As before, to clear the alarm event on the AXIS T8705 we choose the "Send HTTP Notification". This enables us to post a json command to the decoder.

We will use the decoder cgi command: http://<decoderIP>/axis-cgi/decoder.cgi Note: Replace <decoderIP> with the IP address of the decoder and enter the user name and password of the decoder. Next press Advanced.

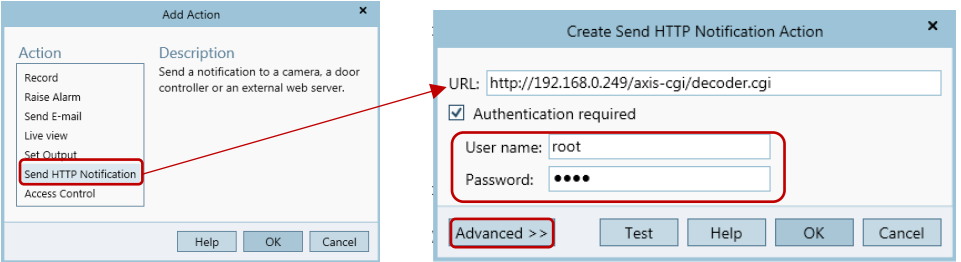

#### 6. Next select "<< Advanced".

Select "POST" as the method and "application /json" as the content type:

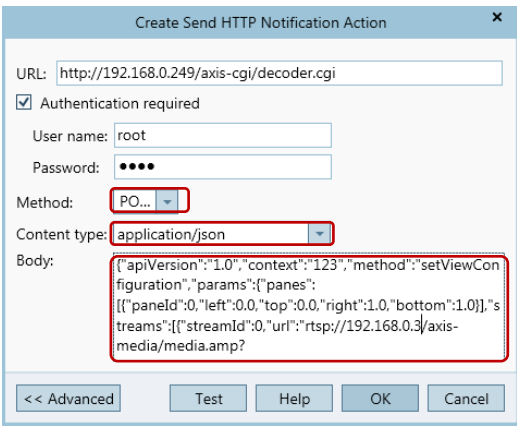

The body of the message is:

{"apiVersion":"1.0","context":"123","method":"setViewConfiguration","params":{"panes":[{"paneId":0,"le ft":0.0,"top":0.0,"right":1.0,"bottom":1.0}],"streams":[],"views":[{"viewId":0,"duration":0,"segments":[{"st ream":0,"pane":0}]}]}}

Next press Test and this should clear any camera displayed on the monitor.

7. Press "Next" and add a schedule if the event is only active at certain times. Press "Next" again and name the rule.

## **Considerations and limitations**

The solution described in this document can be used to achieve blank screen monitoring. This is where nothing is displayed until there is an event. This is an effective way to drawing an operator's attention to the screen as in normal conditions no images are displayed.

It can also be used to display video to individuals as to inform them that an active surveillance system is in operation.

It could be useful in displaying cameras that are not normally viewed and that have seldom movement such as a fire exit or back of house areas.

There are some considerations to be taken into account. There is an associated amount of time for the Video Motion Detection event to trigger the connection to the decoder and then for the decoder to synchronize and display the video. This will be problematic in scenes where there is not sufficient enough time of the subject in the scene. It will work better where the subject is in the scene for a longer period of time.

Multiple cameras can be associated with the AXIS T8705 decoder however care has to be taken in the design and implementation. There is no way of prioritizing the display so a motion detection events will over rule each other.

One other thing to note is that you cannot delay or extend the time if you are using "No VMD" to remove the video from the decoder – As soon as there is no motion detected the screen will be cleared.

Number of video streams that can be displayed by the AXIS T8705 is limited to 16.